# ◎初期設定について◎

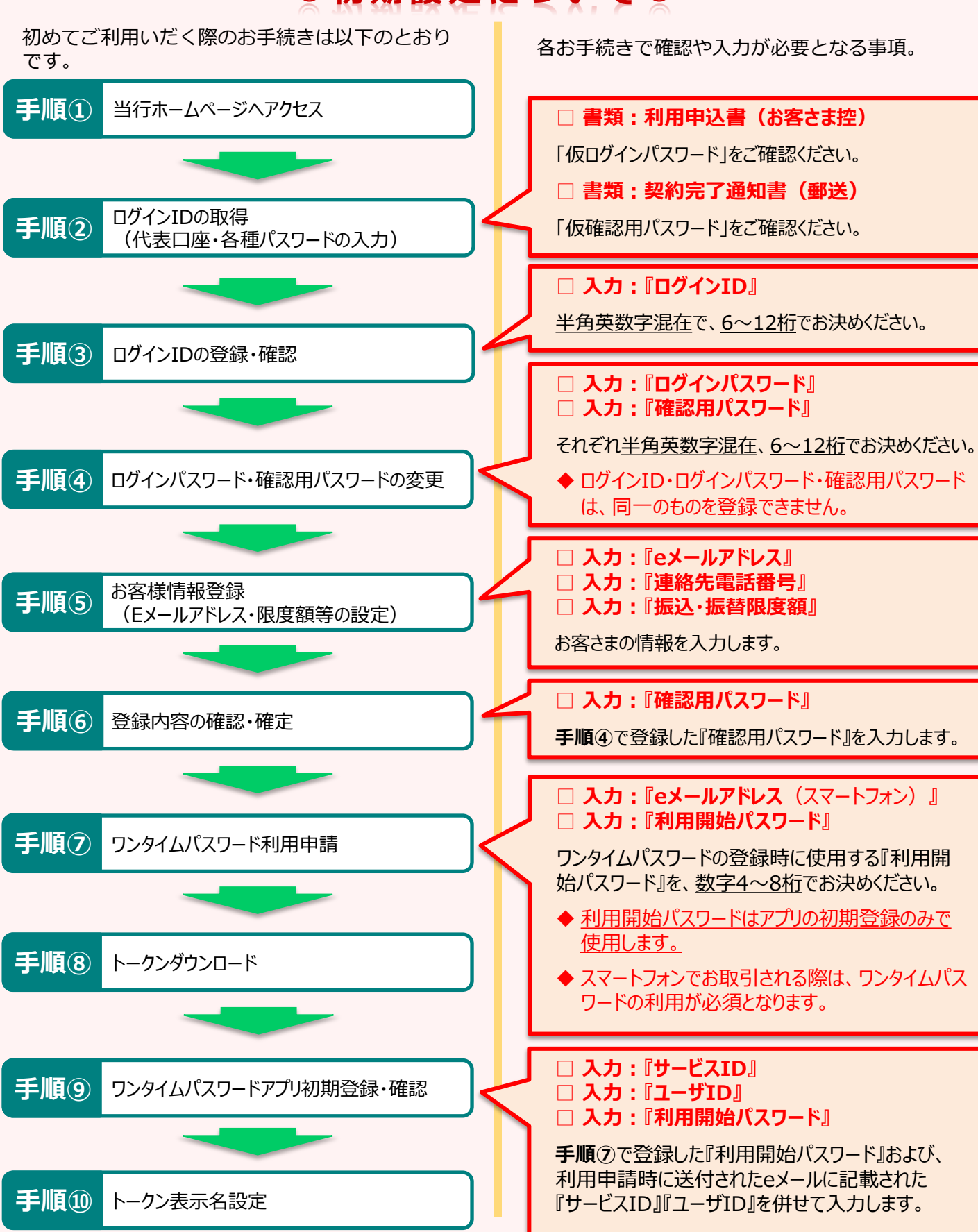

# パスワードについて

初期登録時に入力するパスワードは以下のとおりです。

### ①ながさきインターネットバンキング利用申込書

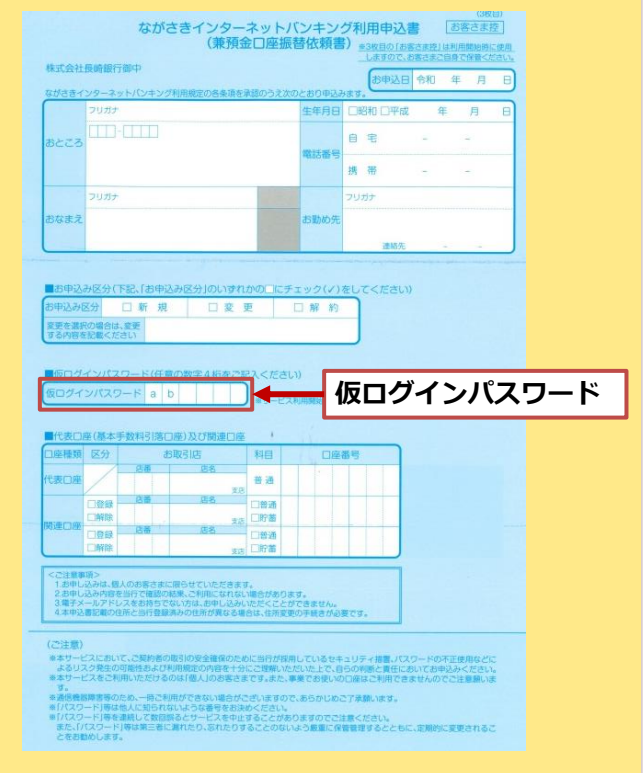

#### ②契約完了通知書

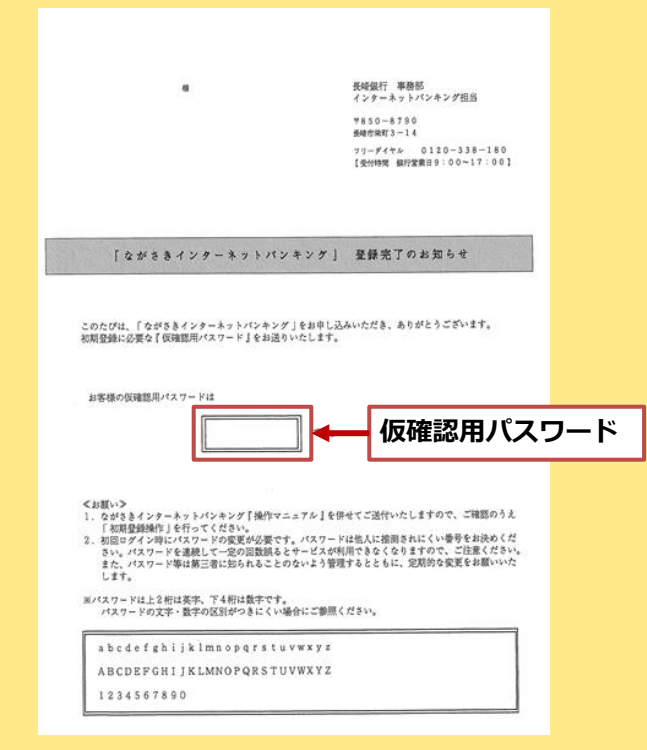

# ご利用時間について

ながさきインターネットバンキングは以下の時間にご利用い ただけます。

### **平日・休日 24時間( 0:00 ~ 24:00)**

- ※ ただし、以下の日時を除きます。
	- $\mathrm{(01}$ 月1日~1月3日の 0:00 ~ 8:00 と 19:00 ~  $24:00$  、5月3日~5月5日の 2:00 ~ 6:00
	- ②第1・第3月曜日の 2:00 ~ 6:00
	- ③サービス追加等によるメンテナンス時、およびあらかじめ 通知する時間帯
- 振込・振替は当行本支店宛・他行宛ともに24時間ご 利用いただけますが、振込・振替先により当日扱いの受 付時間が異なり、当日扱いでの受付ができない振込・ 振替は予約扱いでの受付となります。
- 「Pay-easy(ペイジー)」につきましては、払込先によっ て取扱い時間は異なります。

## IDやパスワード等の管理について

「ログインID」「ログインパスワード」「確認用パスワード」は、 お客様がご本人であることを確認するための重要な情報で す。これらは第三者に知られることの無いように、またお忘れ にならないようにご注意ください。

## IDやパスワードを失念された場合

「ログインID」「ログインパスワード」「確認用パスワード」を 失念された場合、**「ながさきインターネットバンキング パス ワード等 再設定依頼書」をご提出**いただき、初期化のお 手続きが必要となります。

再設定依頼書をお送りしますので、お取引店か下記フ リーダイヤルにご連絡ください。

### **長崎銀行 インターネットバンキングサポートセンター 0120 - 338 - 180**

受付時間 平日9:00~17:00

#### ながさきインターネットバンキング スマートフォン初期設定ガイド ◎サービス開始登録◎ ①当行ホームページ ① 当行ホームページへアクセス 金融犯罪にご注意ください! 振り込め詐欺救済法への対反 当行ホームページ(https://www.nagasakibank.co.jp) タップします にアクセスし、ながさきインターネットバンキン グ「ログイン」ボタンをタップしてください。 個人様向けインターネットバンキ ながさきインターネットバンキングのログイン画 ながさきインターネットバンキング 面が表示されますので、「ID登録」ボタンをタッ プしてください。 ご案内・新規申込 法人様向けインターネットパンキング ながさきビジネスダイレクト Ŋ. ログイン H 店舗·ATM 口座をひら ②ログインIDの取得 ログインIDの取得(代表口座番号と仮ロ お客様情報の入力 グイン用パスワード、仮確認用パスワー<br>ドの入力) 契約完了通知書に記載の店番・口座番号を入力して下さい。 [必須] 代表口座・店番 (A) (半角数字3桁) お客様情報の入力画面が表示されますので、 代表口座の店番(3桁)を入力 Ⓐ「代表口座の店番」 Ⓑ「代表口座番号」 [必須] 代表口座・科目 Ⓒ「仮ログインパスワード」 普通 Ⓓ「仮確認用パスワード」 を入力し 「次へ」をタップします 。 [必須] 代表口座·口座番号 (B) (半角数字) ご確認ください 代表口座の口座番号(7桁)を入力 初回ログイン時のパスワードは以下のとおり入力します。 ┃ログインパスワードの入力 ログインパスワード ● 【必須】 ログインパスワード<br>
● (半角英数字6~12桁) **⇒利用申込書に記載の「仮ログインパスワード」 利用申込書に記載の「仮ログインパスワード」** 確認用パスワード **⇒契約完了通知書に記載の「仮確認用パスワード」** |確認用パスワードの入力 ※1ページ くパスワードについて>をご確認ください。 [必須] 確認用パスワード<br>(D) (半角英数字6~12桁) 契約完了通知書の「仮確認用パスワード」 2

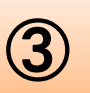

3 「ログインID」の登録・確認<br>3) (IDはお客様にお決めいただきます)

ログインIDを半角英数字混在(6~12桁)でお決 めいただき、2回入力してください。 ログインIDの入力が終わりましたら「ID登録実 行」ボタンをタップしてください。

✓ ログインIDは英字のみ・数字のみでは登録でき ませんので、ご注意ください

ログインIDが正常に登録されましたら、確認画面 が表示されます。

注意事項の確認にチェックを入れ、「初回ログイ ン」ボタンをタップしてください。

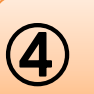

**4)** ログインパスワード・確認用パスワード<br>4) の変更

パスワードの変更画面が表示されます。今後利用 する「ログインパスワード」および「確認用パス ワード」を半角英数字混在(6~12桁)でお決め いただき、入力してください。

入力を終えましたら、「変更を確定する」ボタン をタップしてください。

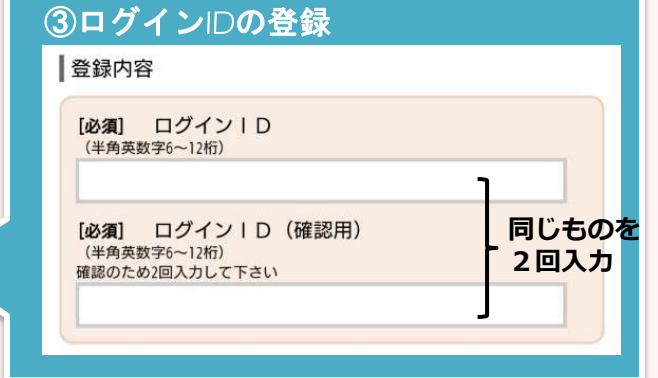

### ④ログインパスワード・確認用パスワー ドの変更

|パスワード変更

ログインパスワードおよび確認用パスワードの変更をお願い します。

新しいパスワードをご入力のうえ、「変更を確定する」ボタ ンを押して下さい。

#### ┃ログインパスワードの変更

インターネットバンキングにログインする際に必要となるパ スワードです。

■新しいログインパスワード

必須 新しいログインパスワード (半角英数字6~12桁) ....... [必須] 新しいログインパスワード (確認用) 同じものを 2回入力(半角英数字6~12桁) 確認のため2回入力して下さい .......

|確認用パスワードの変更

お振込み・お振替・お客様情報変更の際に必要となるパスワ ードです。

┃新しい確認用パスワード

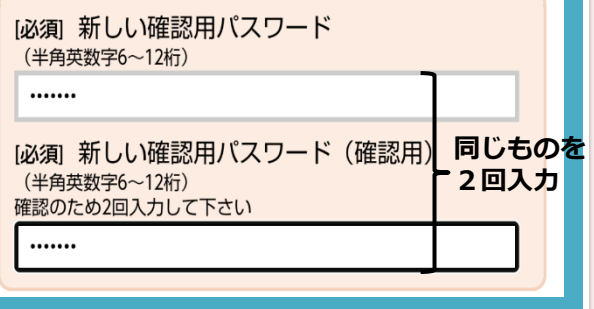

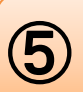

**⑤** お客様情報登録<br>**⑤** (Eメールアドレス、限度額等の設定)

- Ⓐ Eメールアドレスを登録してください。 お取引の受付確認や処理結果を電子メールにて ご案内いたします。
- Ⓑ ご連絡先の電話番号を入力してください。
- Ⓒ 「振込・振替限度額」を登録してください。 0万円とした場合、振込・振替はできません。

入力を終えましたら、 「確認画面へ」ボタンを タップしてください。

### ご確認ください

各種迷惑メールの受信拒否設定を行われているお客 さまは、"**nagasakibank.co.jp**"のドメインを受信 できるよう設定をお願いいたします。

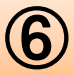

(6) 登録内容の確認、確定

登録内容の確認画面が表示されます。 注意事項の確認にチェックを入れ、「確認用パス ワード」を入力します。 入力を終えましたら「登録を確定する」ボタンを タップしてください。

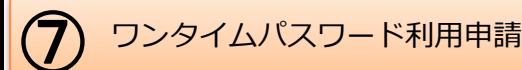

「メールアドレス」と「利用開始パスワード」 (4~8桁の任意の**半角数字のみ**)を入力し、**「確** 定する」ボタンをタップしてください。

✔ 入力いただいたメールアドレスに対し、ワンタイ ムパスワードの利用開始に関する案内を送信しま す。アドレスは⑦で登録いただいたEメールアドレ スと同一のものでも差し支えございません。

#### ご確認ください

各種迷惑メールの受信拒否設定を行われているお客 さまは、"**otp-auth.net** "のドメインを受信できるよ う設定をお願いいたします。

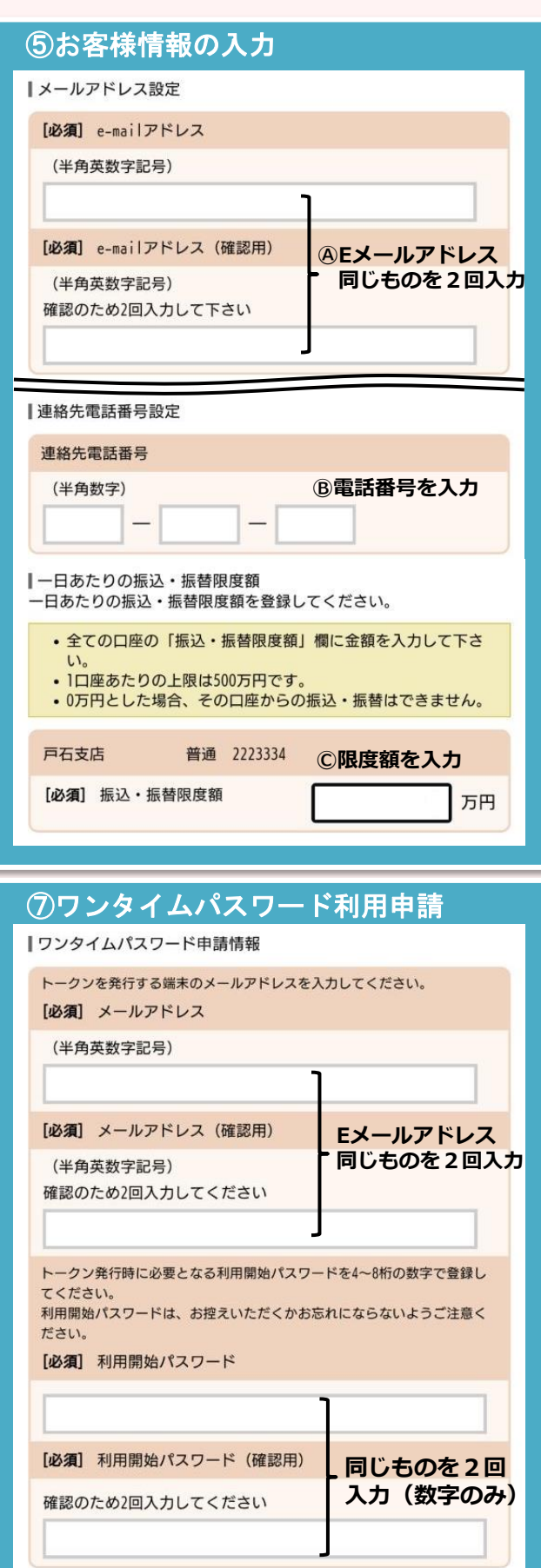

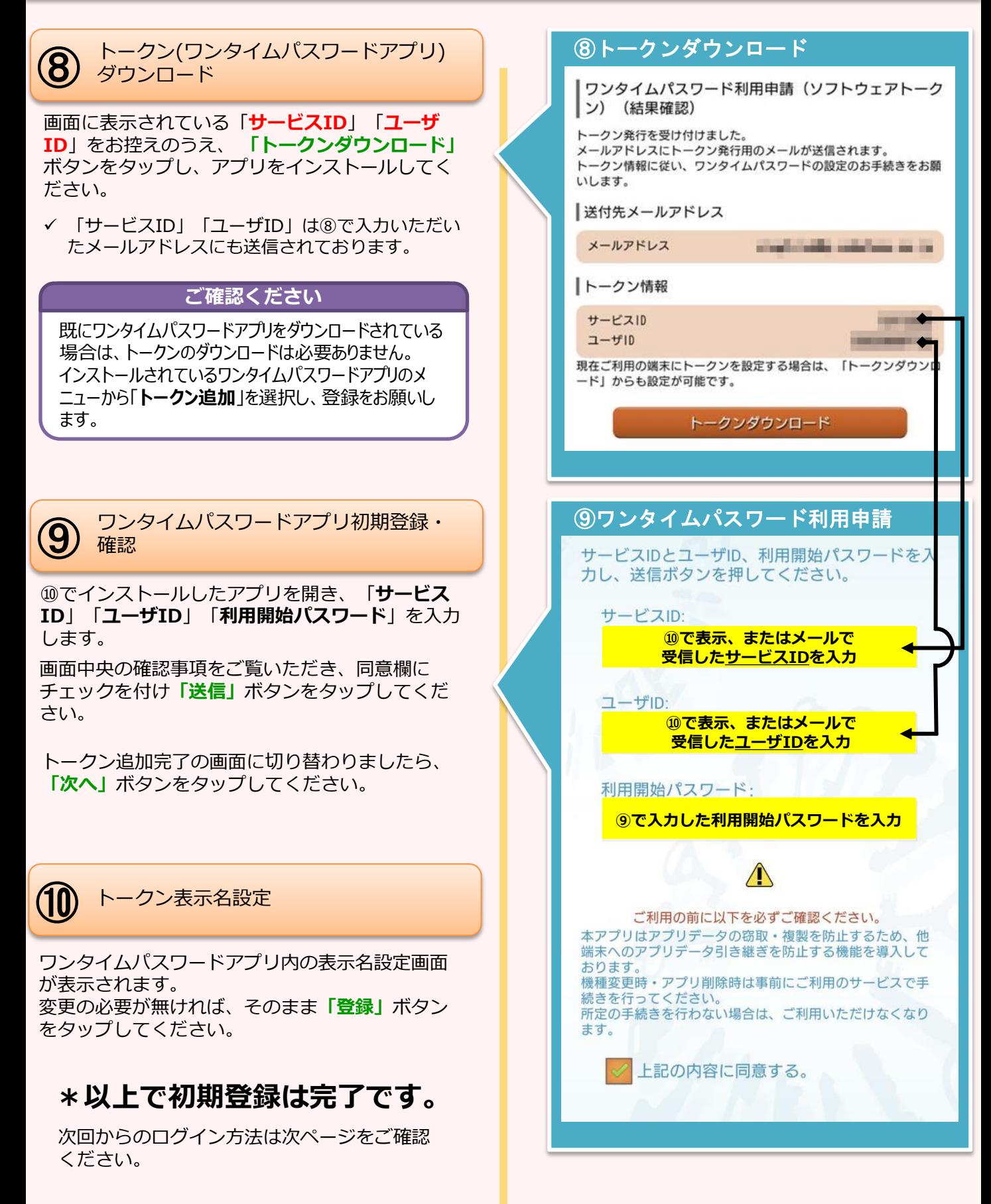

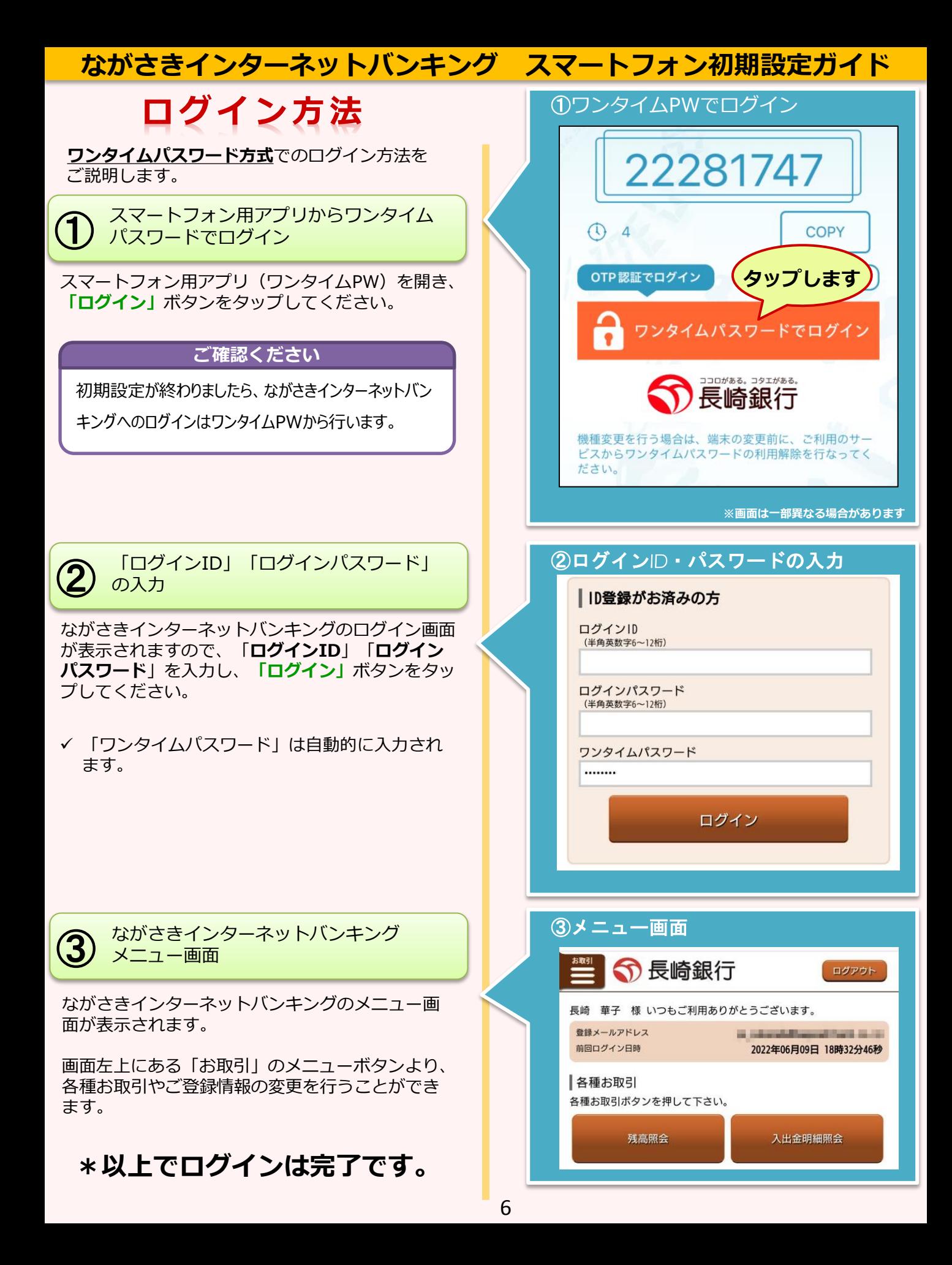

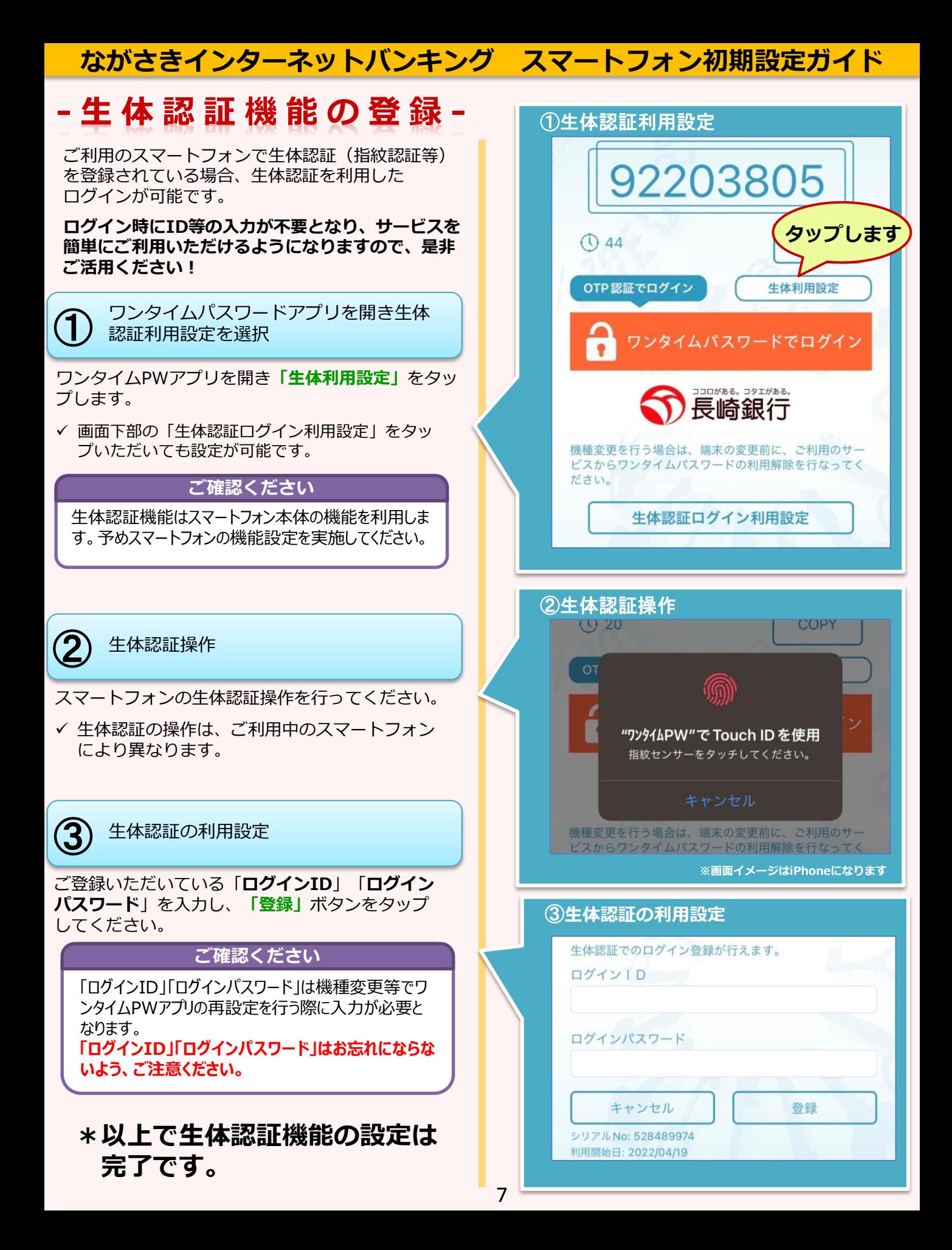

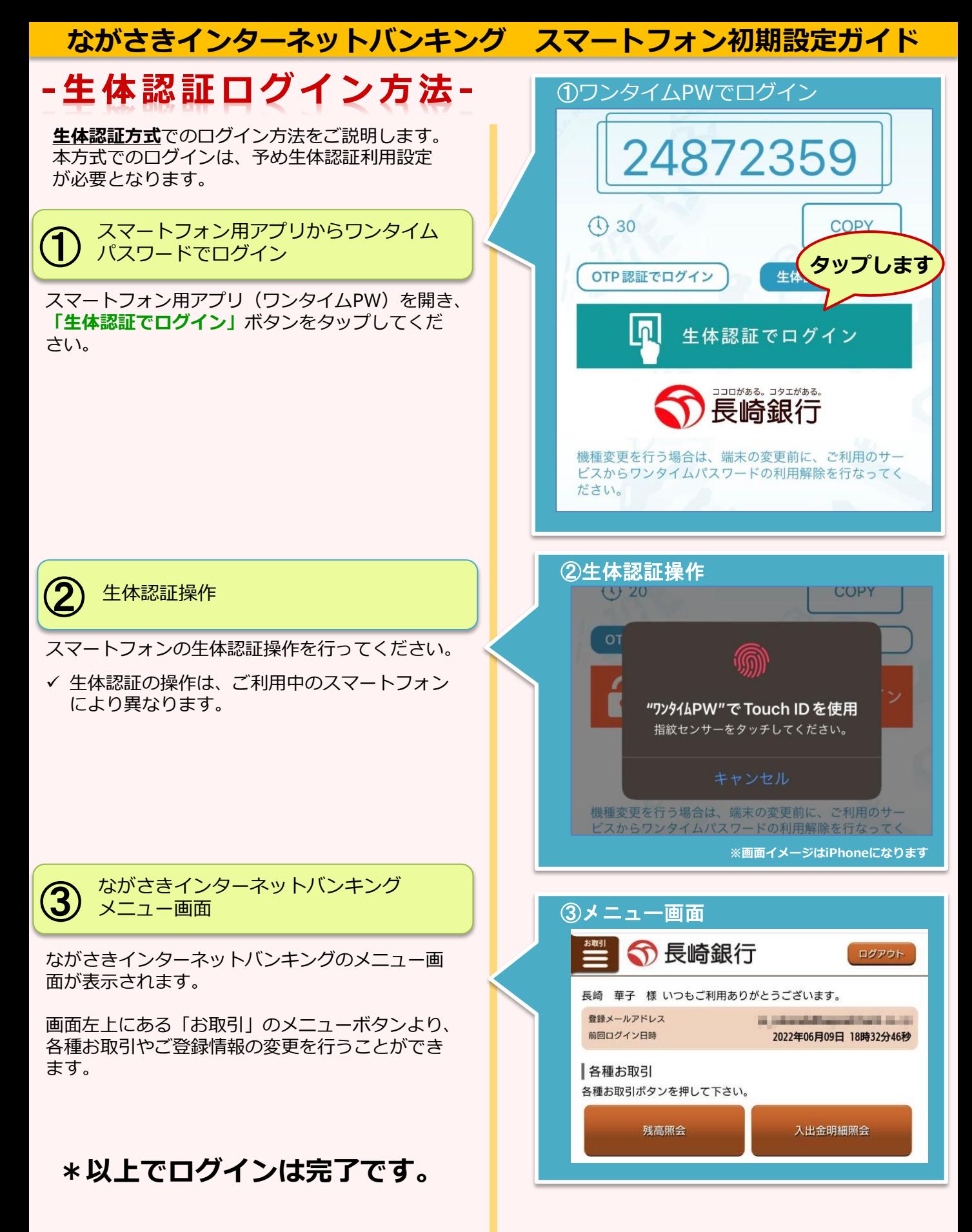